## **Инструкция по регистрации на Едином портале государственных и муниципальных услуг.**

## **Для регистрации необходимо произвести следующие шаги.**

1. Зайти в браузере по адресу [http://www.gosuslugi.ru/.](http://www.gosuslugi.ru/)

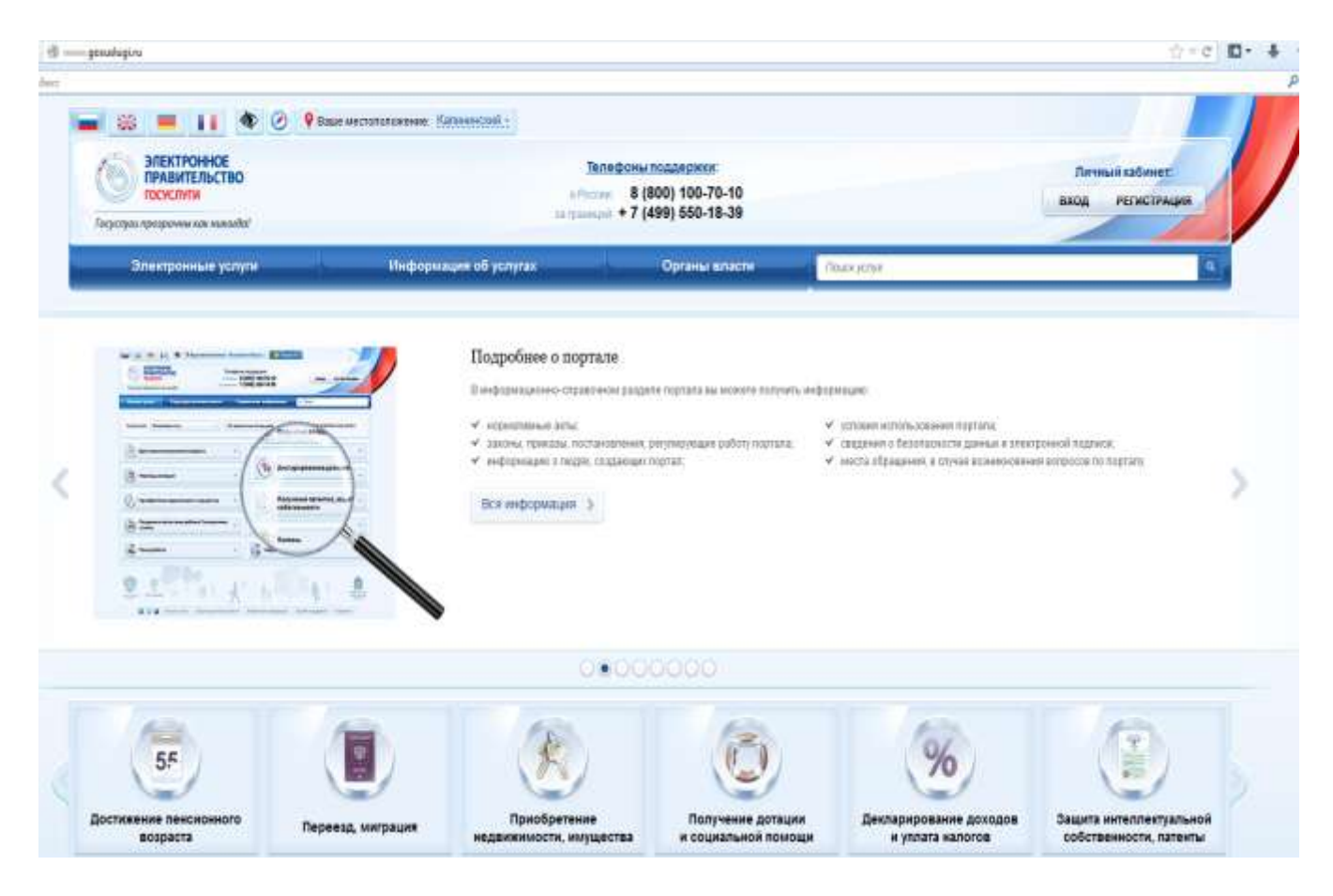

2. Нажать кнопку регистрация.

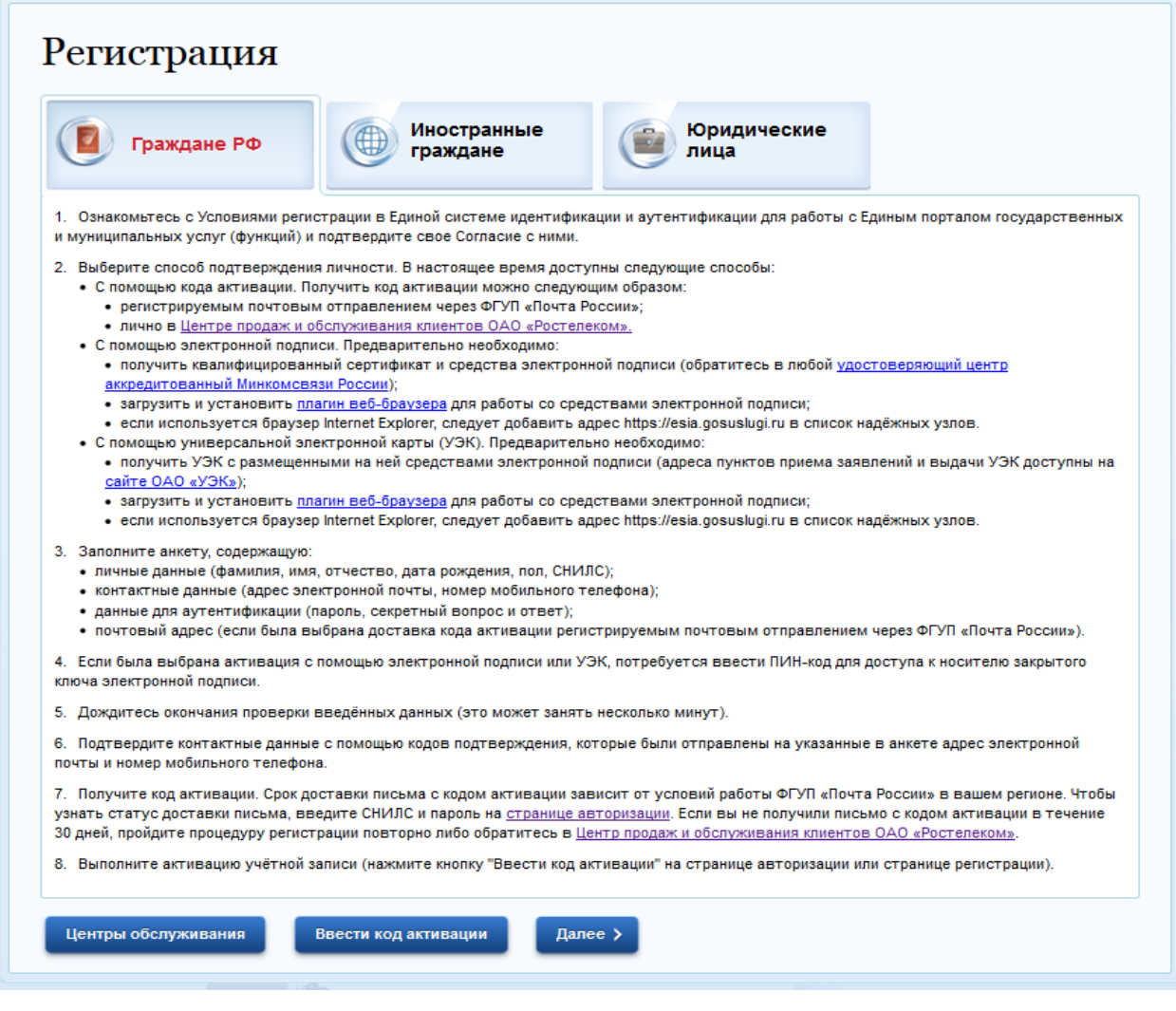

3. Ознакомится с информацией и нажать кнопку далее.

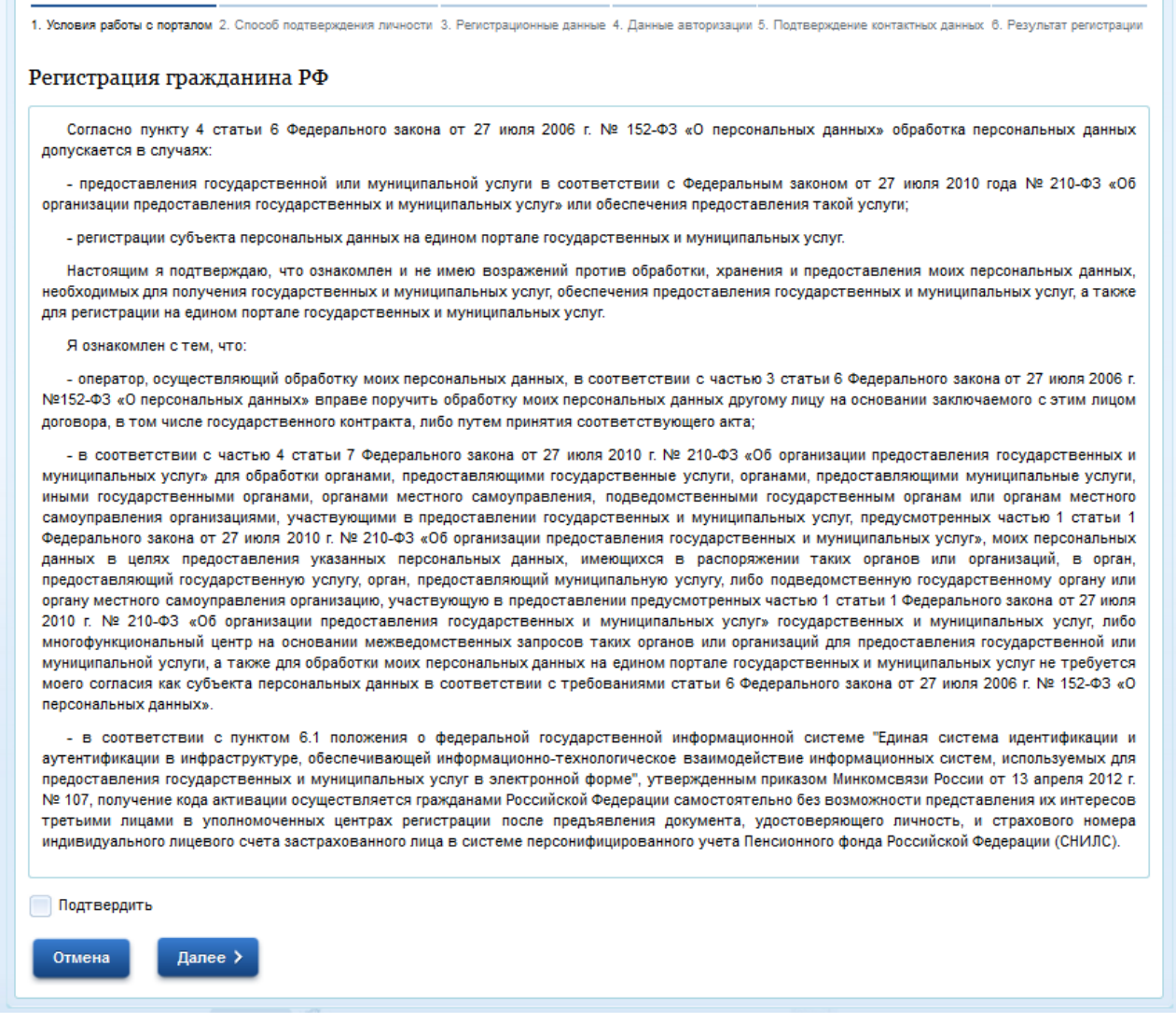

4. Ознакомится с условиями работы на портале. Поставить галочку подтвердить, и нажать кнопку далее.

5. Выбрать способ получения кода активации. (Наиболее востребованные через Почту России, в центре обслуживания «Ростелеком» по адресуг. Челябинск ул. Цвиллинга 10.)

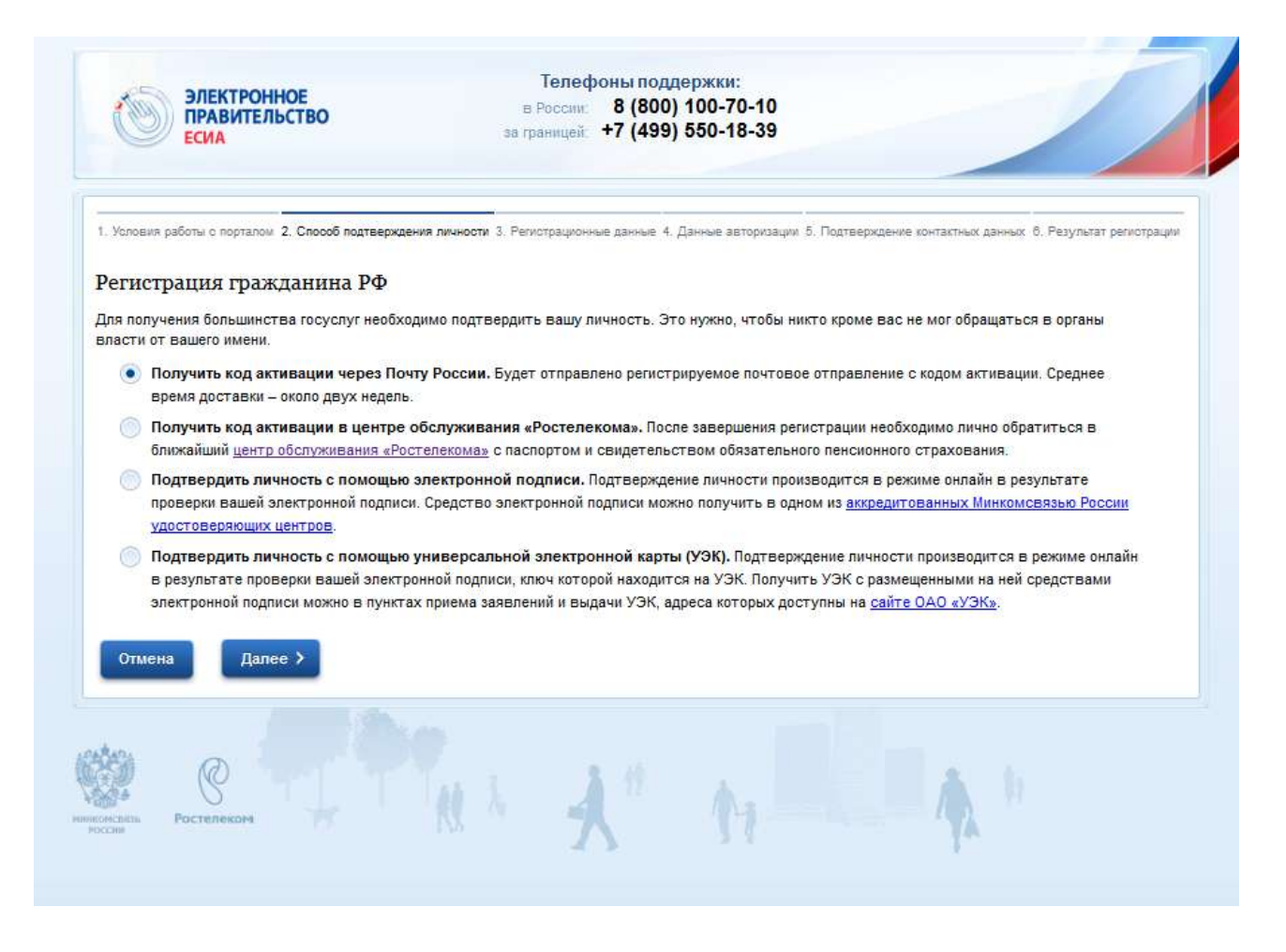

6. Нажать кнопку далее.

## 7. Заполнить форму.

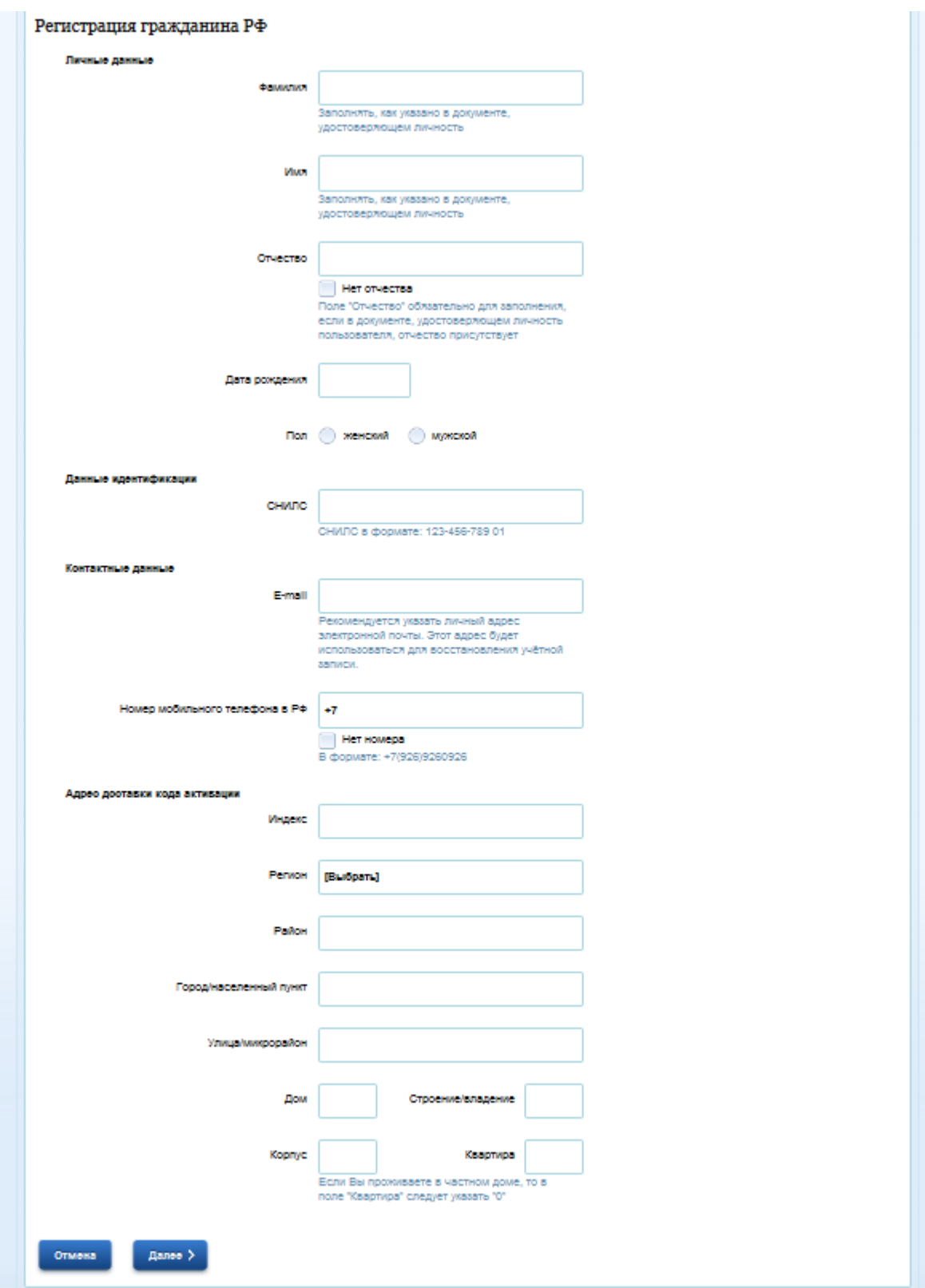

8. Нажать кнопку далее.

9. Ввести пароль, выбрать контрольный вопрос с ответом и нажать кнопку далее.

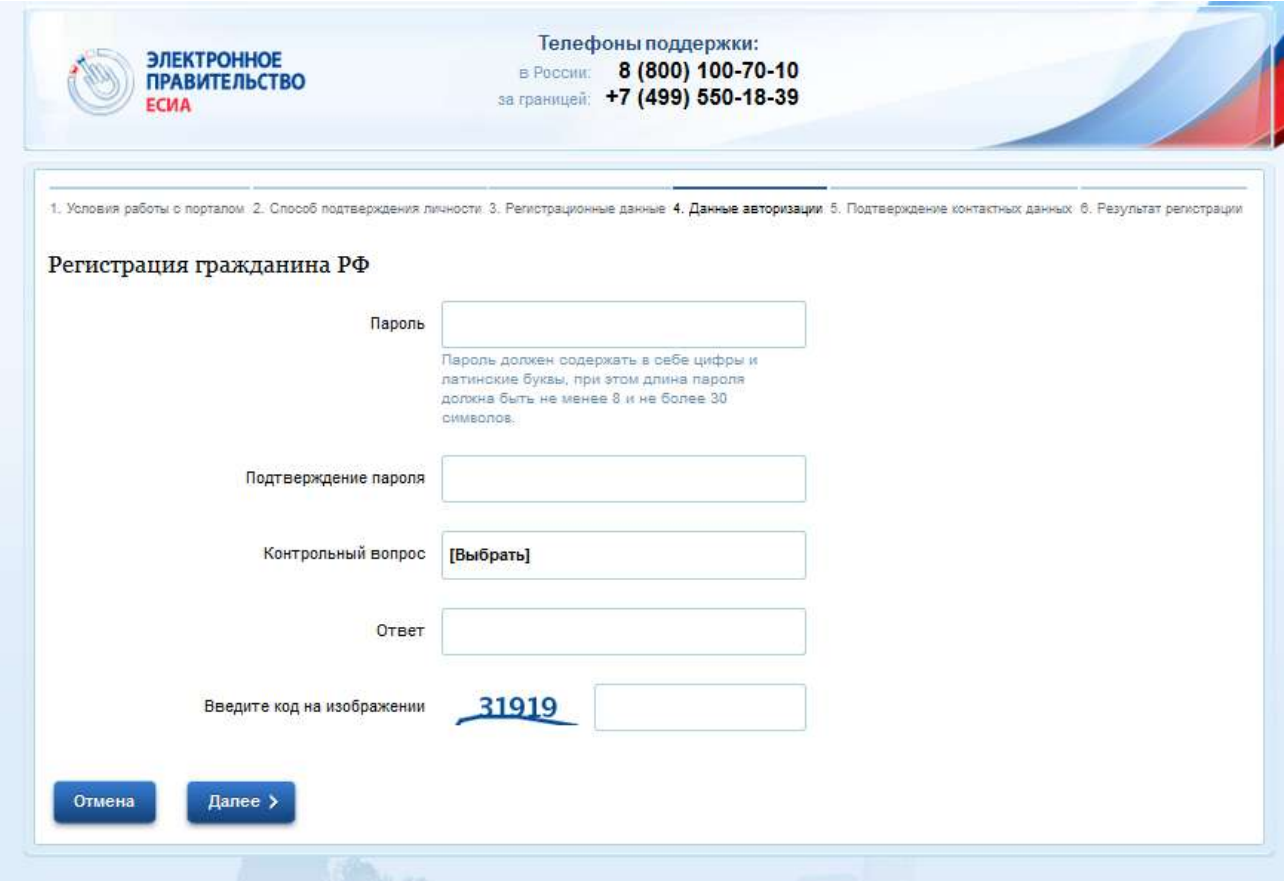

10. После нажатия кнопки далее вам на указанный ранее в регистрационной форме почтовый ящик придёт код подтверждения который нужно ввести в поле.

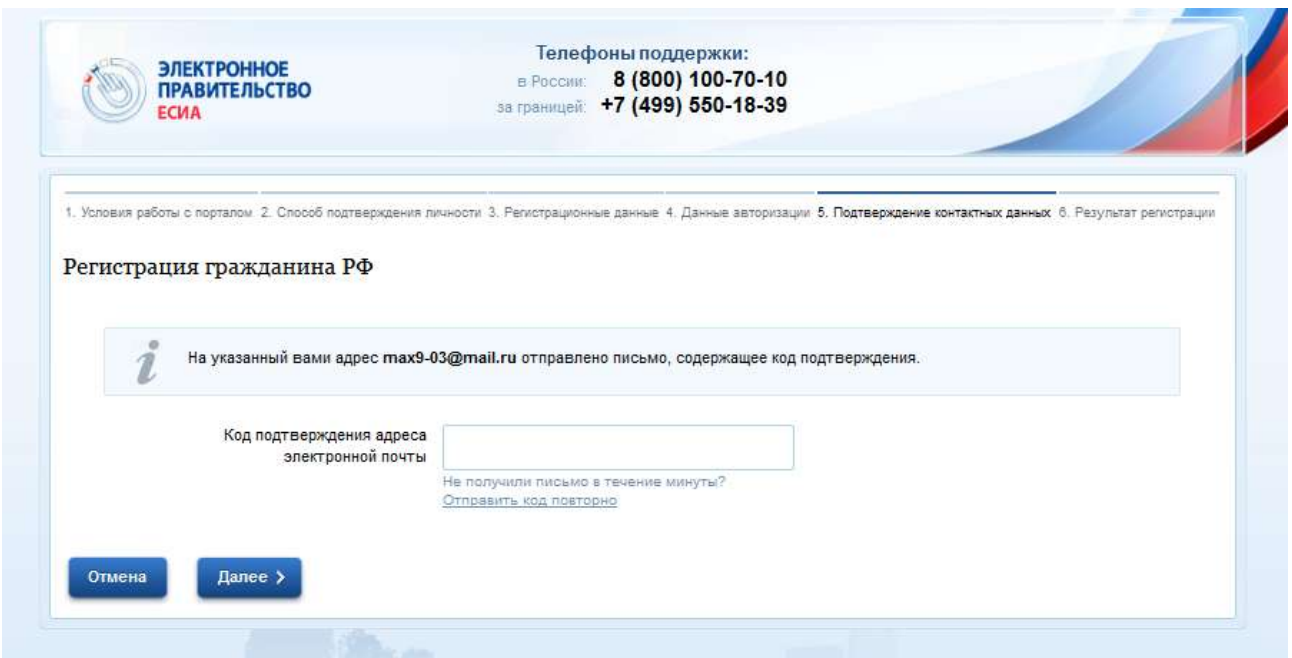

11. Нажать кнопку далее. Регистрация завершена.

12. После получения кода активации необходимо его ввести на портал.

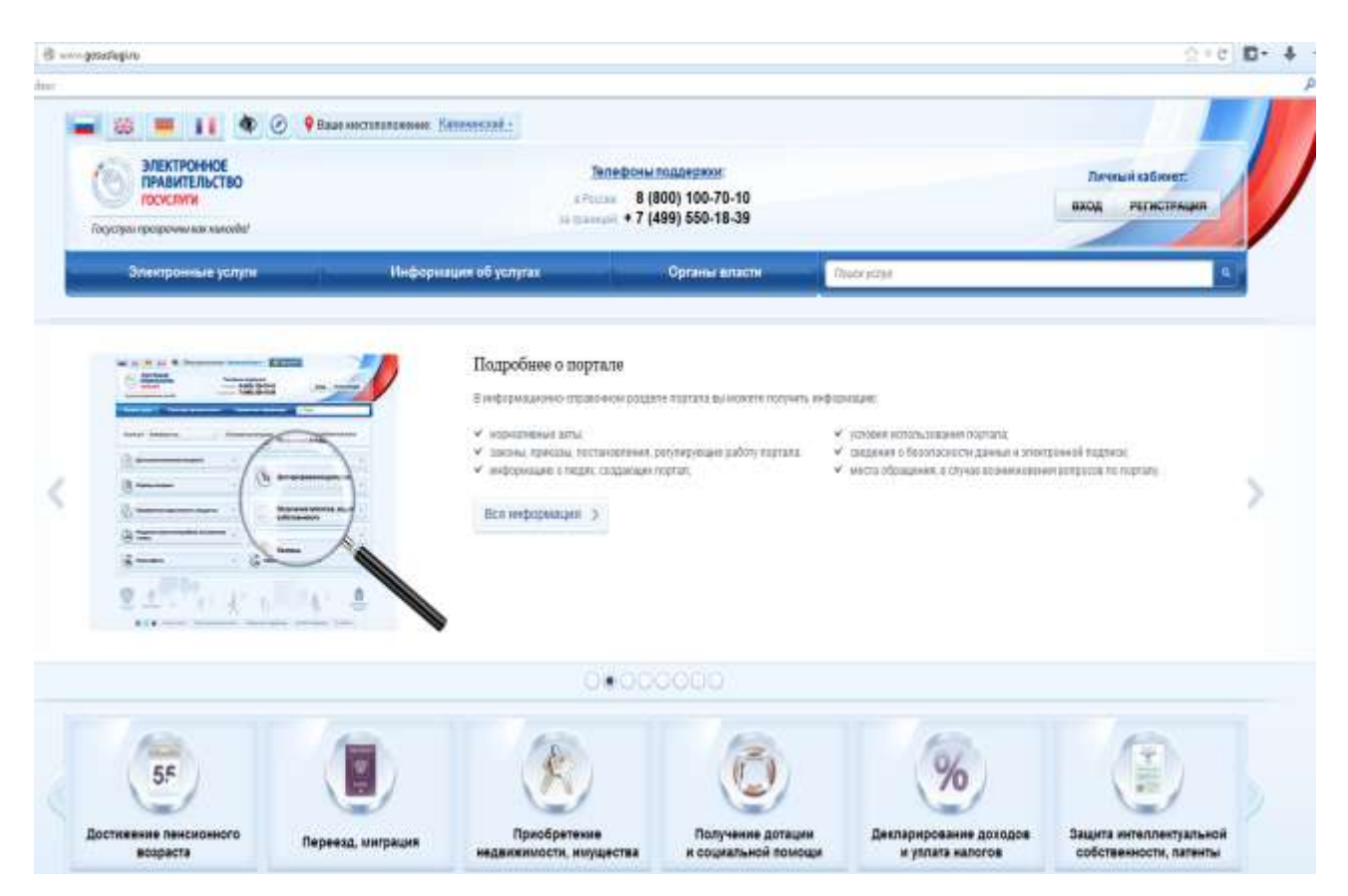

13. Нажимаем кнопку вход.

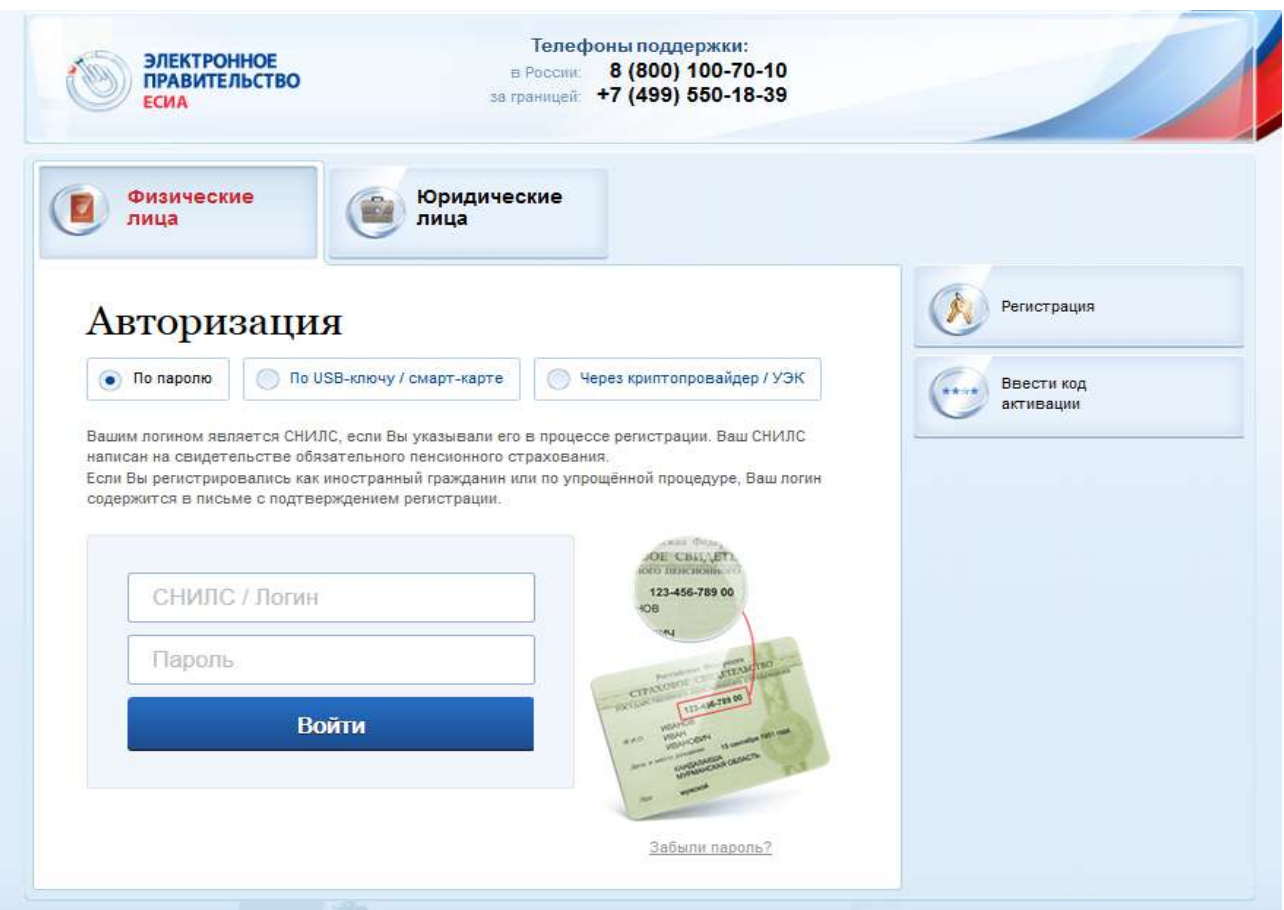

14. Нажимаем кнопку ввести код активации.

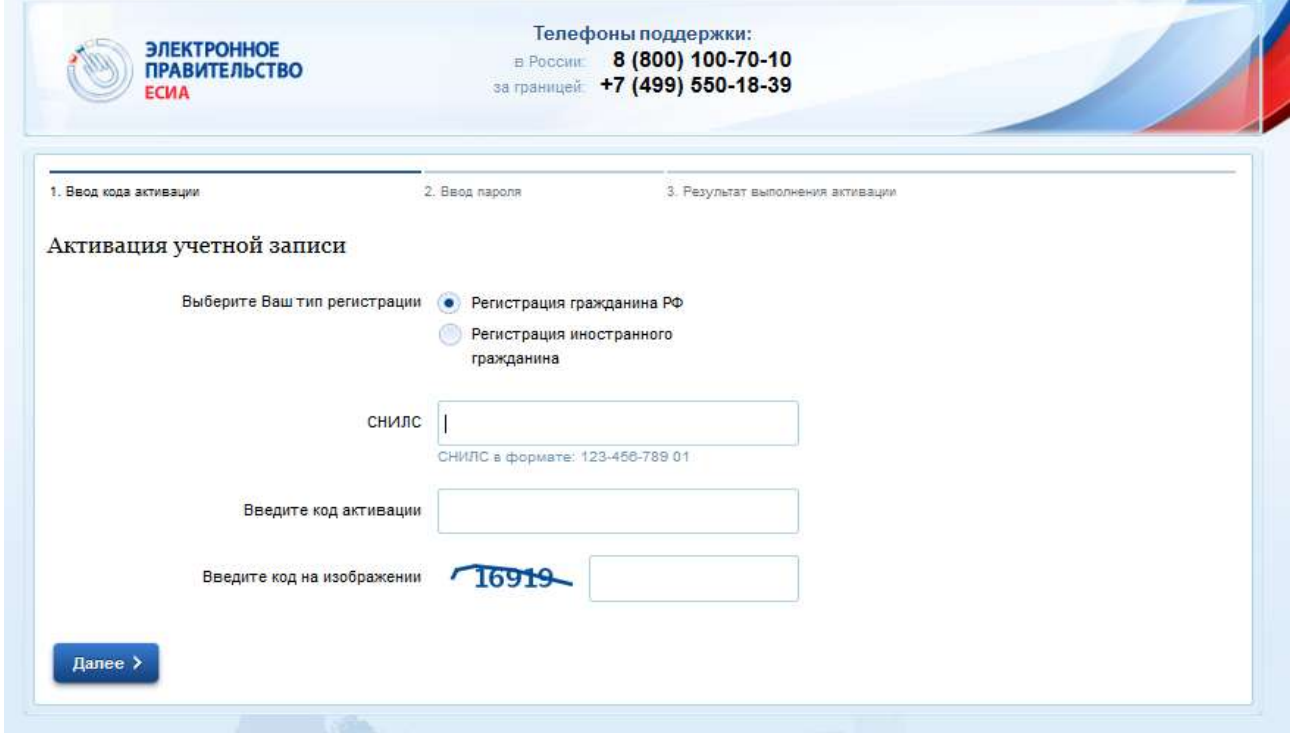

- 15. Вводим код, снилс, код на изображении и жмем кнопку далее.
- 16. Вводим пароль для входа в личный кабинет.
- 17. Активация завершена. Можно начинать работу с Порталом.